Destwin Quick Reference Console Version 2.0 How to add an Image to a Marketing Message 11-AUG-11

This Quick Reference describes how to add an image to a marketing message. This quick reference assumes you know how to access the system HTML editor. For more information on how to access the system HTML editor read the **Using Marketing Tools to Manage Customer Site Content** Quick Reference.

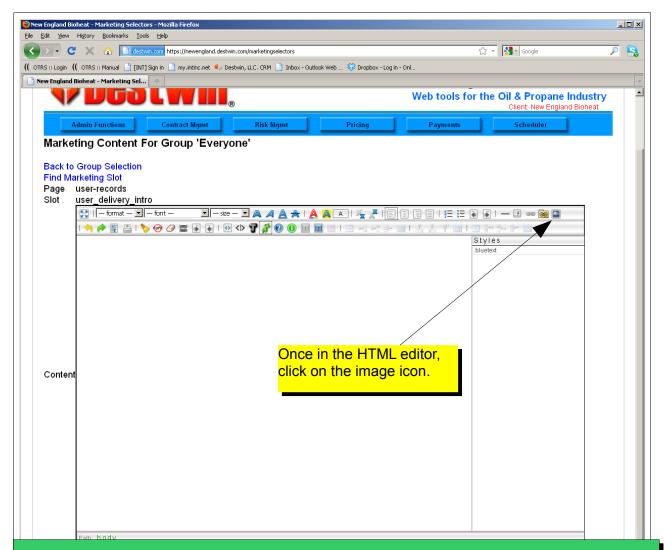

## **Tech Tip**

When working with Marketing Tools it is useful to run two separate and distinct browsers, e.g. Firefox and Chrome each logged in to the Admin console with Firefox open to the Account Search page that you want to install your message on to and with Chrome open to the Marketing Tools. After editing and submitting a message in Chrome, go to your Firefox window and refresh the page to see your message, then back to Chrome for additional edits and repeat as necessary. In this way you do not have to leave the Marketing Tools page in Chrome to review your edits. We recommend using Google Chrome for creating and editing marketing messages. As of this writing it seems to provide the fastest performance.

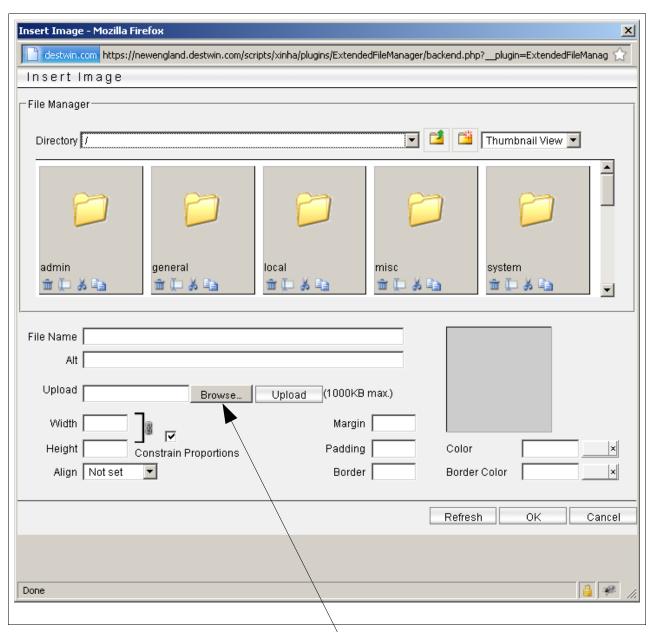

To make an image available to the system that has not been uploaded previously, click on the Browse button.

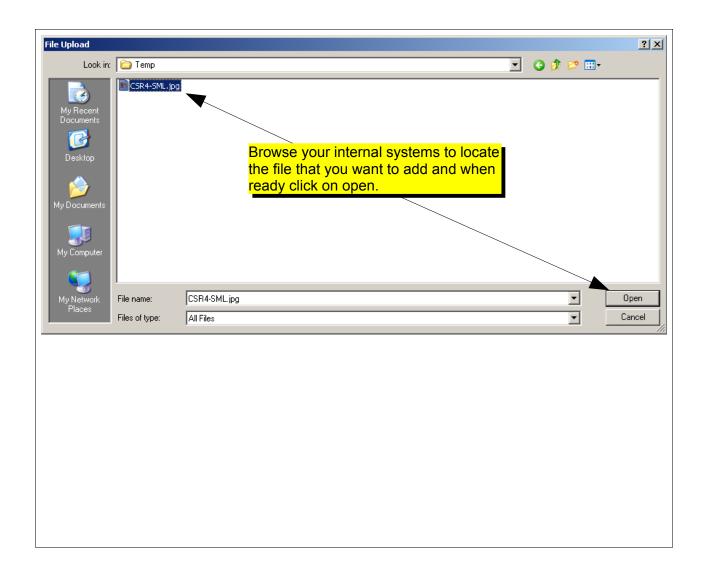

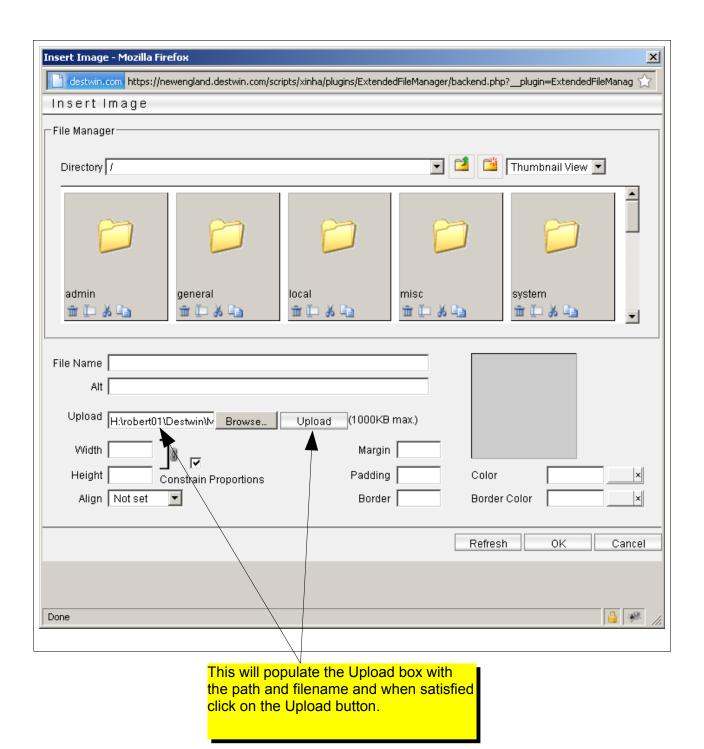

How to add an Image to a Marketing Message page 4 of 8

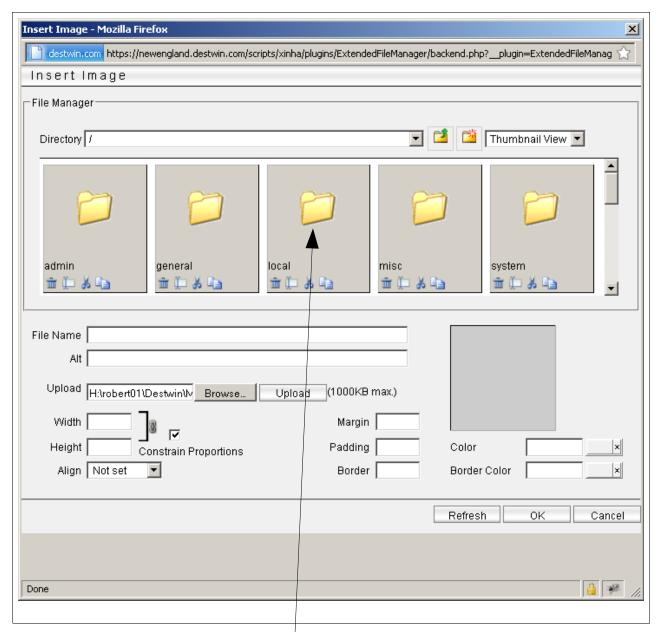

Next, click on the 'local' folder. Files that are uploaded are by default added to the local folder.

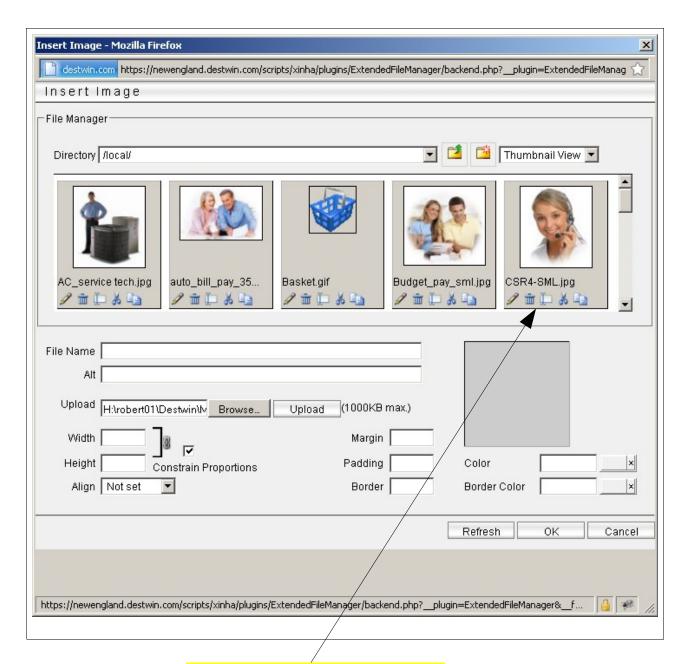

Browse through the available images until you find your file, then click on it to select it.

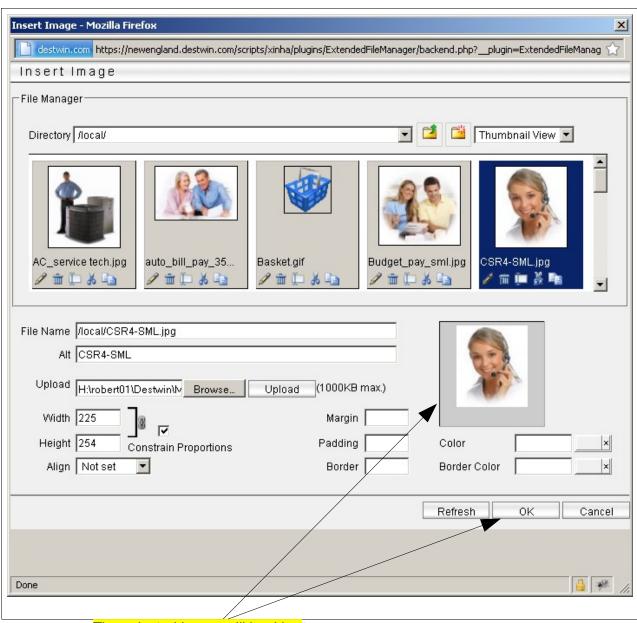

The selected image will load in the Preview frame and if satisfied, click on the OK button.

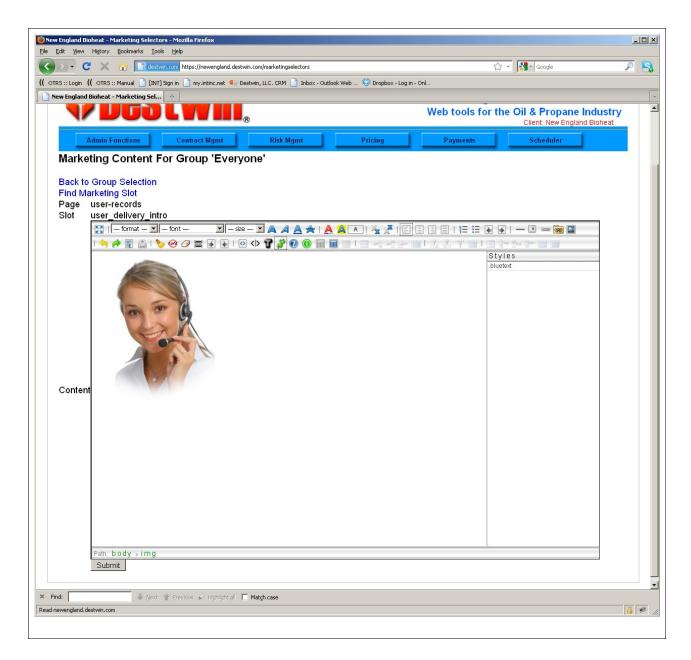

The selected image should now be loaded in your editor and you can continue editing your message.